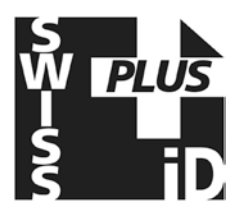

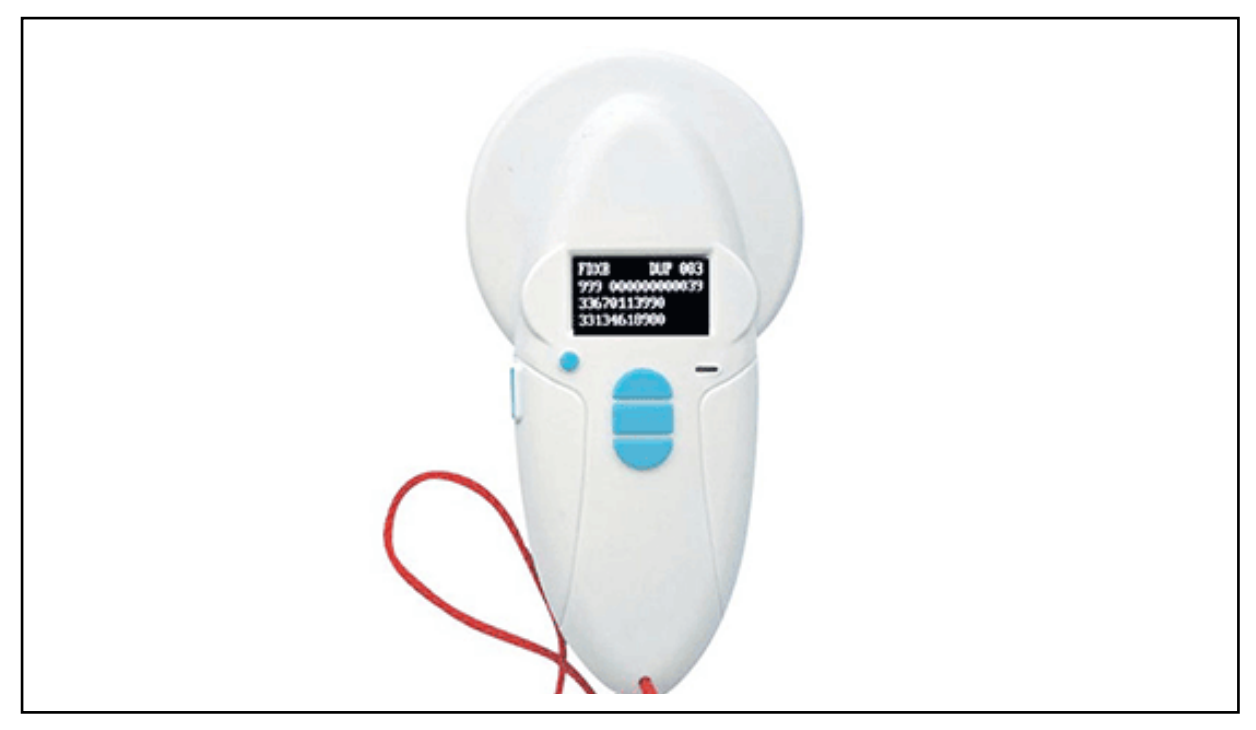

# **V8BT RT100 Rechargeable Bluetooth Reader/Writer Guidance**

Guidance for using the read/write function of the Realtrace V8BT RT100 Rechargeable Bluetooth Reader/Writer in conjunction with SwissPlus ID DATACHIPS.

# **Start Here:**

Download and install the 'Medical Record' program (WOOSIT software) from our <http://www.swissplusid.com/downloadpage/> to your PC & ensure an icon called 'Medical Record' appears on your desktop.

Download the Medical record manual can also be downloaded for your reference.

# **Step 1:**

Click the 'Medical Record' icon on your desktop to open the program & click > File (top left hand side), enter your unique license number for **(YOUR COMPANY NAME):** *YOUR UNIQUE LICENCE #.* This is also where you can change the setting if you choose to connect via Bluetooth instead of using the USB cable, this is recommended. Once you have entered your unique license number, the license (top right hand side) will now read **(YOUR COMPANY NAME).**

# *\*Please contact SwissPlus ID to obtain your unique license number. Email: [help@swissplusid.com](mailto:help@swissplusid.com) \**

For the very FIRST time you must connect your reader to your PC via the USB cable, thereafter you may use the Bluetooth function if available on your PC.

# **Step 2:**

Turn the reader on & select 'Scan'. Scan the microchip pressing the middle button, you will hear one 'beep' if the reader has scanned the microchip correctly or two short 'beeps' if the reader has not read the microchip correctly. The microchip number & any existing medical records will appear on

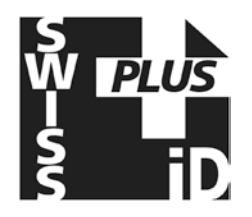

the display, you must then press the small on/off button once. The display will now read 'Scan', remember to do this every time or you will wonder why the program says, 'No transponder found' when connected to PC.

# **Step 3:**

Open the 'Medical Records' program on your PC & connect your reader via the USB cable or Bluetooth. Press the 'Read' button (bottom left), it will say 'Found a transponder in reader memory'. Click 'OK' & the microchip number will now be visible in the blue 'identification' box.

# **BLUE** – Identification

Click in the 'Veterinary' section within the blue 'Identification' box if you wish to assign a unique Veterinary/Implanter identification number, then tab to 'Telephone' and type in the **Clients** phone number.

# **YELLOW** – Vaccination

Click to change the configuration of a Canine/Feline using the dropdown box if necessary & update vaccination details.

# **GREEN** – Miscellaneous

Select whether an animal has been de-sexed, Yes/No.

Once you have updated details, click the 'Write" button (bottom left next to 'Read' button). A dialogue box will appear asking for a password which will be set at 0000, click 'OK'.

# **Important:**

If you decide to change this password, please make sure you **DON'T FORGET** it as we can't reset the password once it has been changed.

Another dialogue box will appear saying 'Reader is ready to write & to disconnect the reader from the PC'. Click 'OK'. The reader will display 'Press Scan to Write'. It does not seem to matter if you disconnect the USB cable anyway.

Press 'Scan' to scan the microchip once again & the reader will say 'Success!' The updated data has now been written on the microchip. Press the 'Scan' button again to quit.

# **Note:**

Any time you scan a microchip that already has data written to it, please ensure you hover over the microchip steadily & WAIT until it beeps twice. This confirms it has read ALL the information currently written on the microchip. If you pass the reader over the microchip too quickly, it will beep once & read the microchip number only & say 'No medical record found'.

Once you have gone through this process a few times it will become second nature & you'll be able to complete this process in no time at all, especially if Bluetooth is enabled.

# Questions?

Contact your nearest SwissPlus ID Office, see:<http://www.swissplusid.com/contact/> Thank you